## Onboarding your Android device using the BU Connect Portal

- Connect your Android device to any internet connection then open a web browser and go to the URL buconnect.brandonu.ca. Accept the Terms & Conditions and click Start.

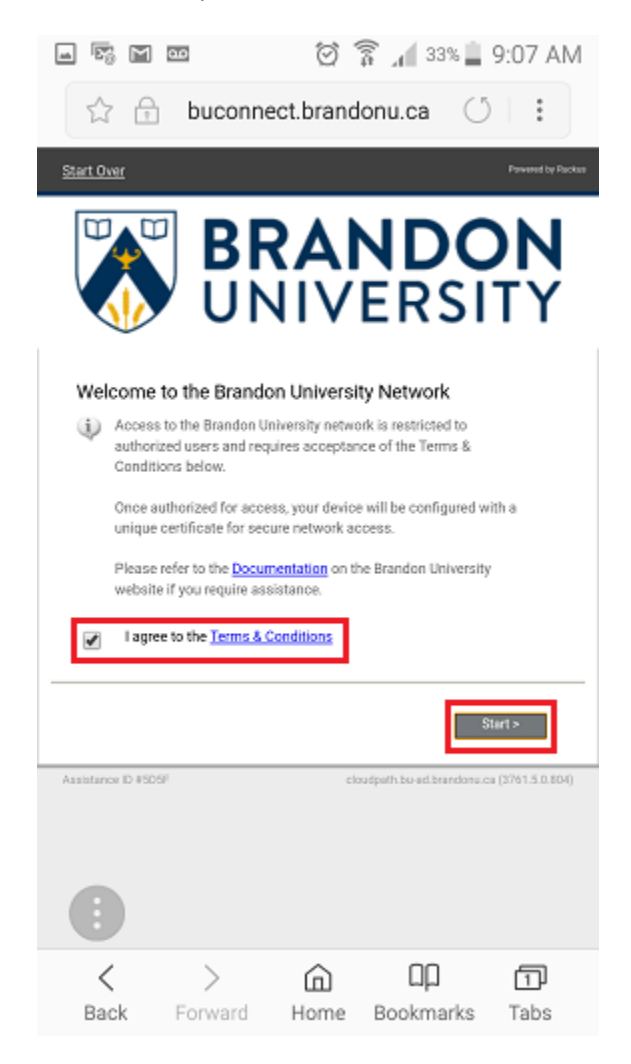

- If you are Students, Staff, or Faculty, select the Students, Faculty, or Staff option.
- If you are an Authorized Guest of Brandon University Select Authorized Guests.

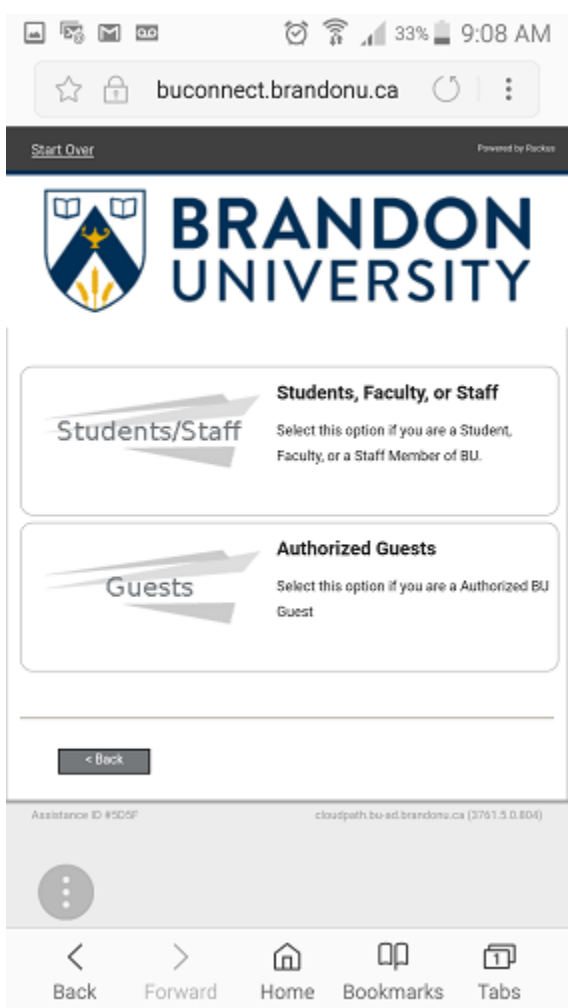

- If you selected Students, Staff, or Faculty you will be prompted to enter your BU Username and Password.
- If you selected Authorized Guests you will be prompted for your Voucher Code.
	- o Your Voucher Code will be 5 Upper Case letters.

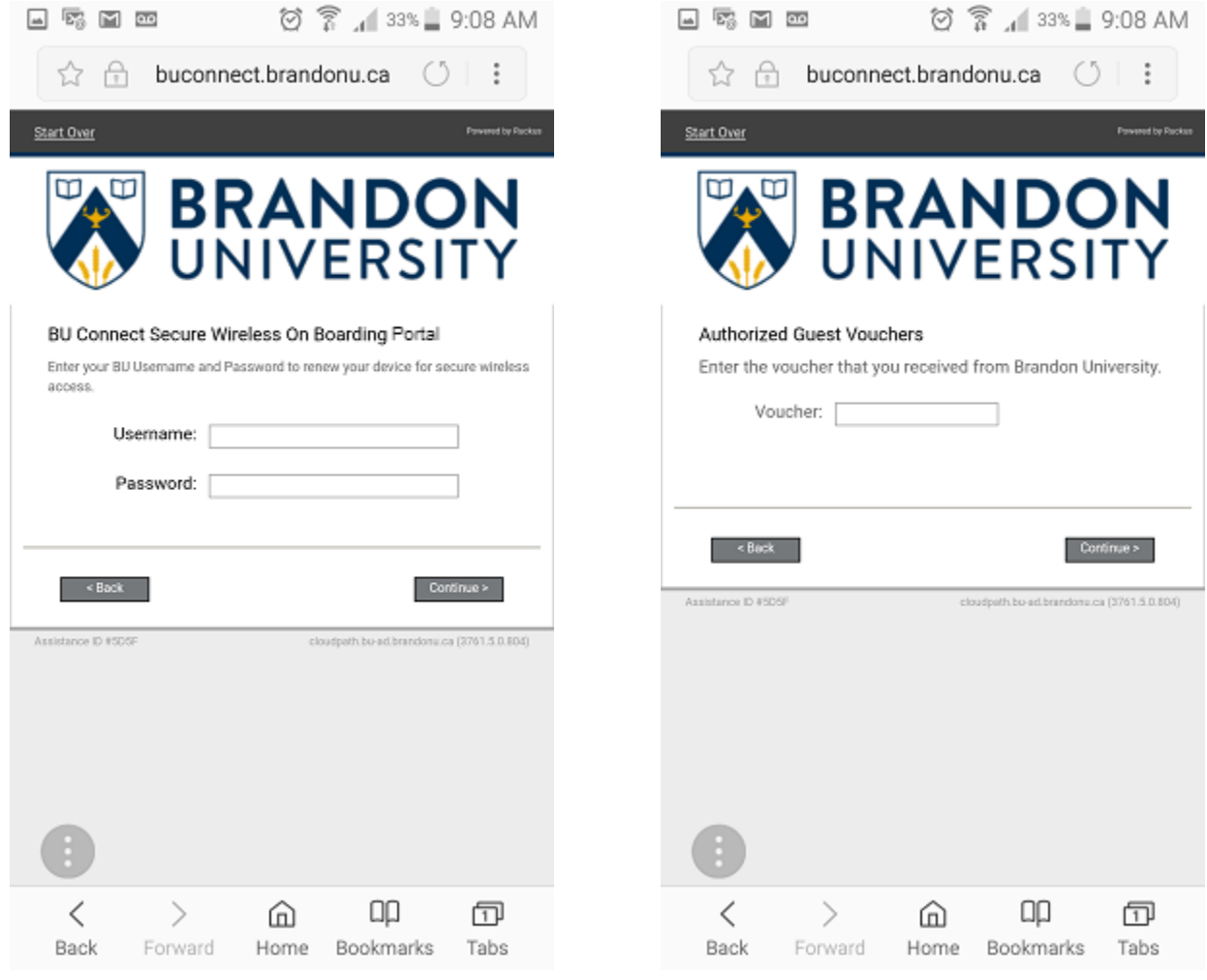

Students, Faculty, or Staff Authorized Guests

- When you have been authorized, you will be prompted to download the configuration App. Click on Install The Network, and you will be asked where to download it from. Select Google Play.

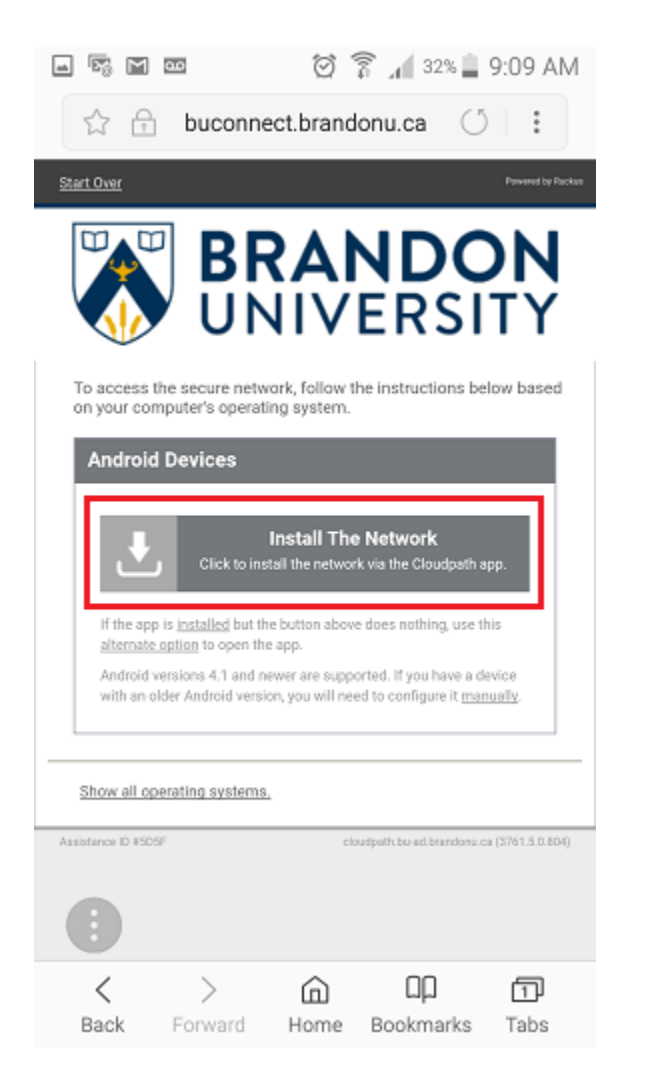

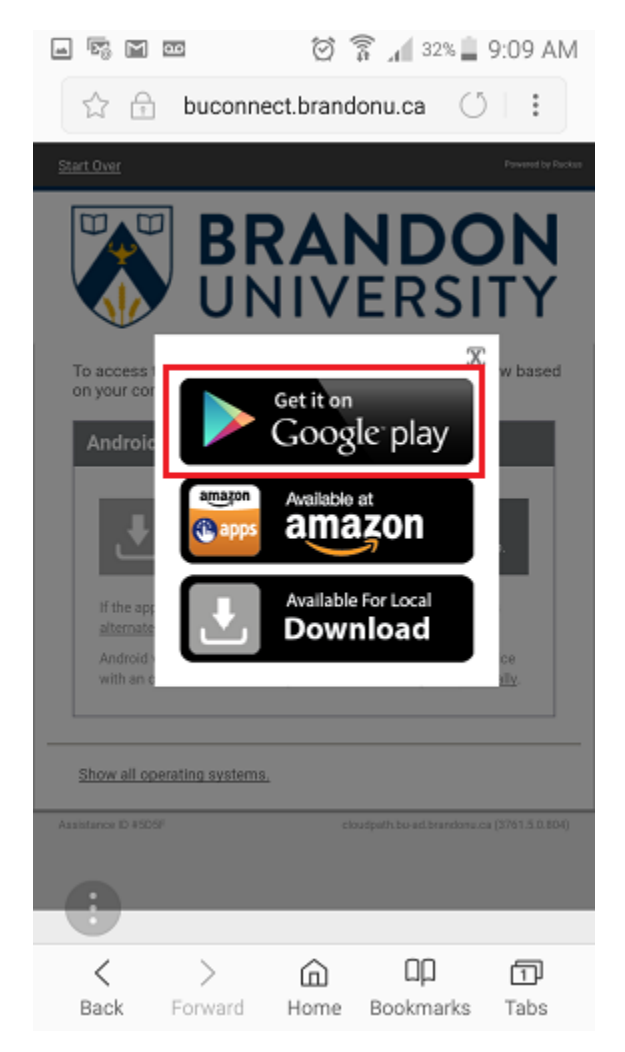

- You will be taken to the Google Play Store. Install the CloudPath App. Click on Install and the application start to download.

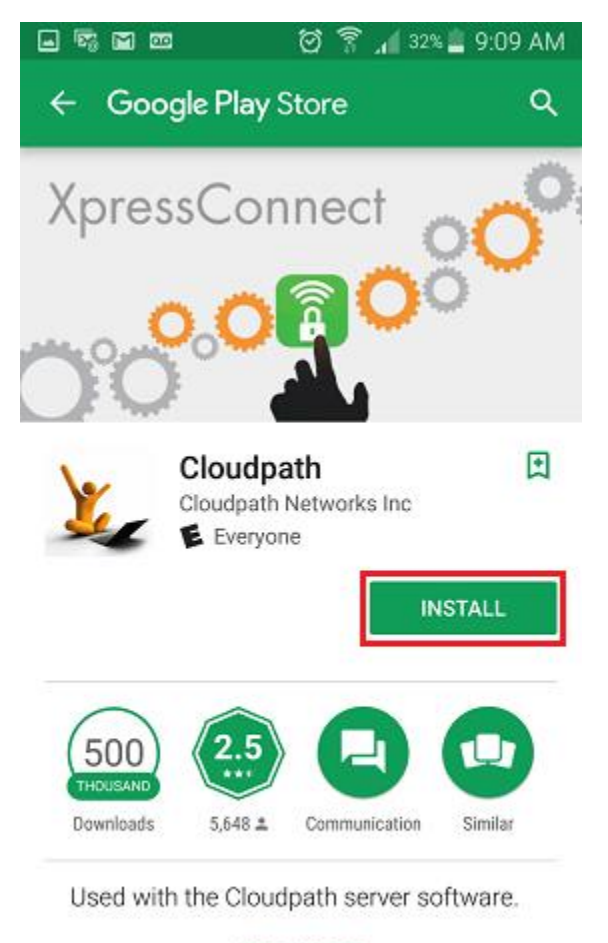

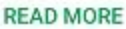

**BD BDC BD BBDCOM** 

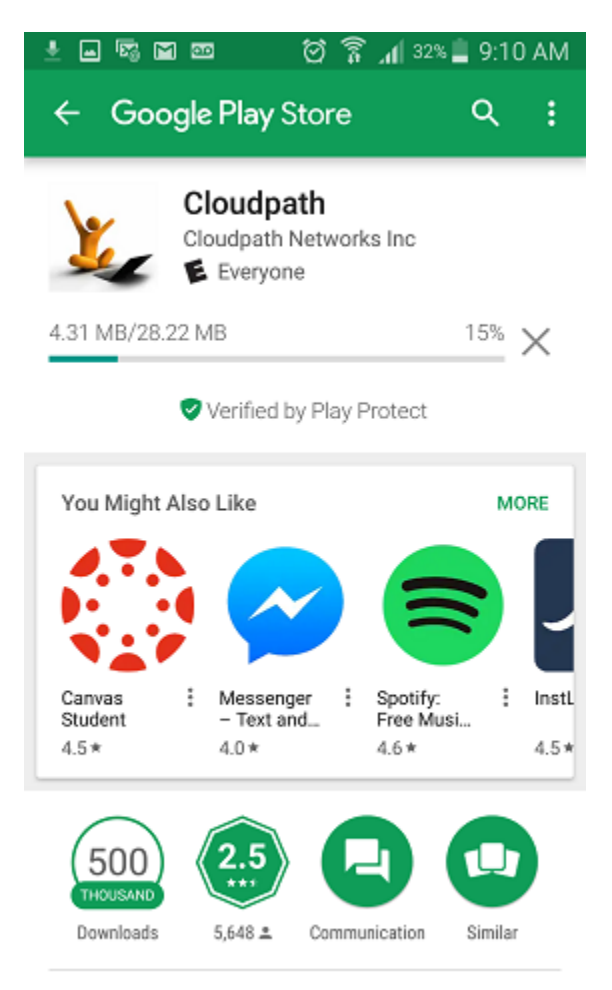

Used with the Cloudpath server software.

- Once it has completed, click on Open. The application will open and start to configure your device for access to the secure wireless network.

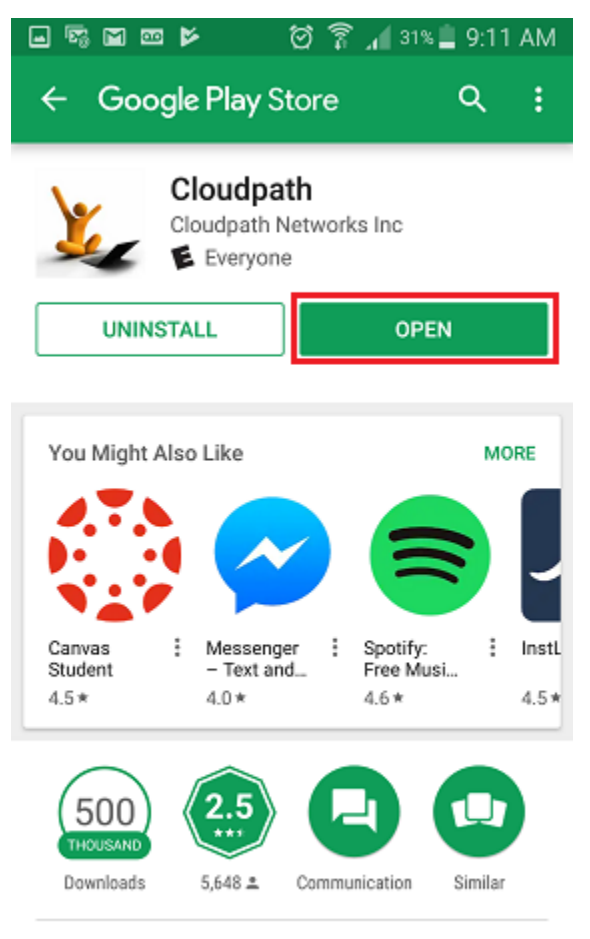

Used with the Cloudpath server software.

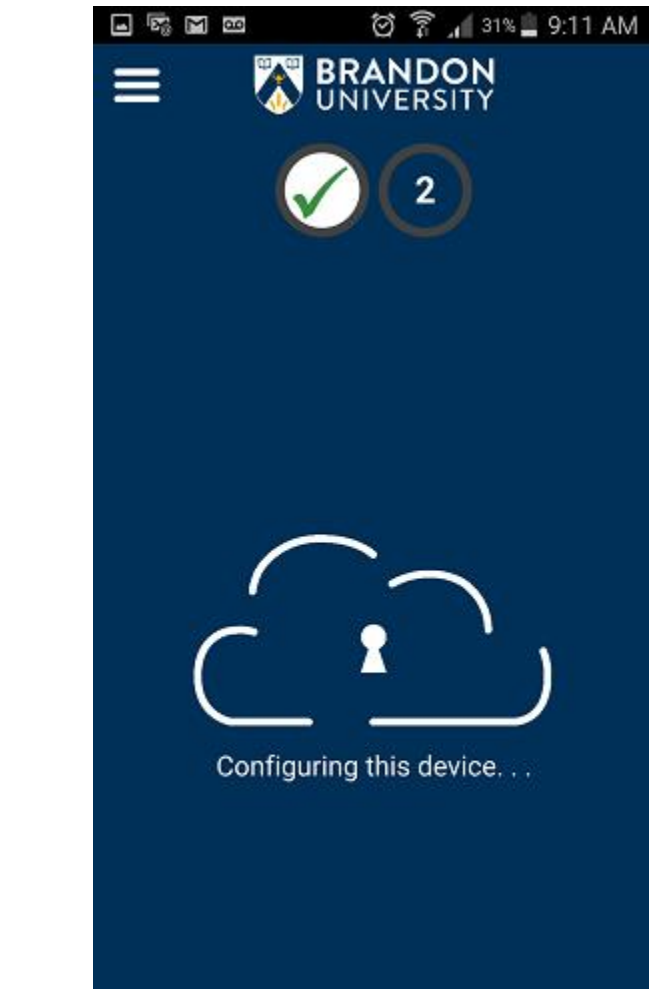

- Once the application has finished configuring your device you will be automatically connected to the secure wireless network. You can confirm this by looking at your wireless networks and seeing that you are connected to the BU\_Wireless SSID.

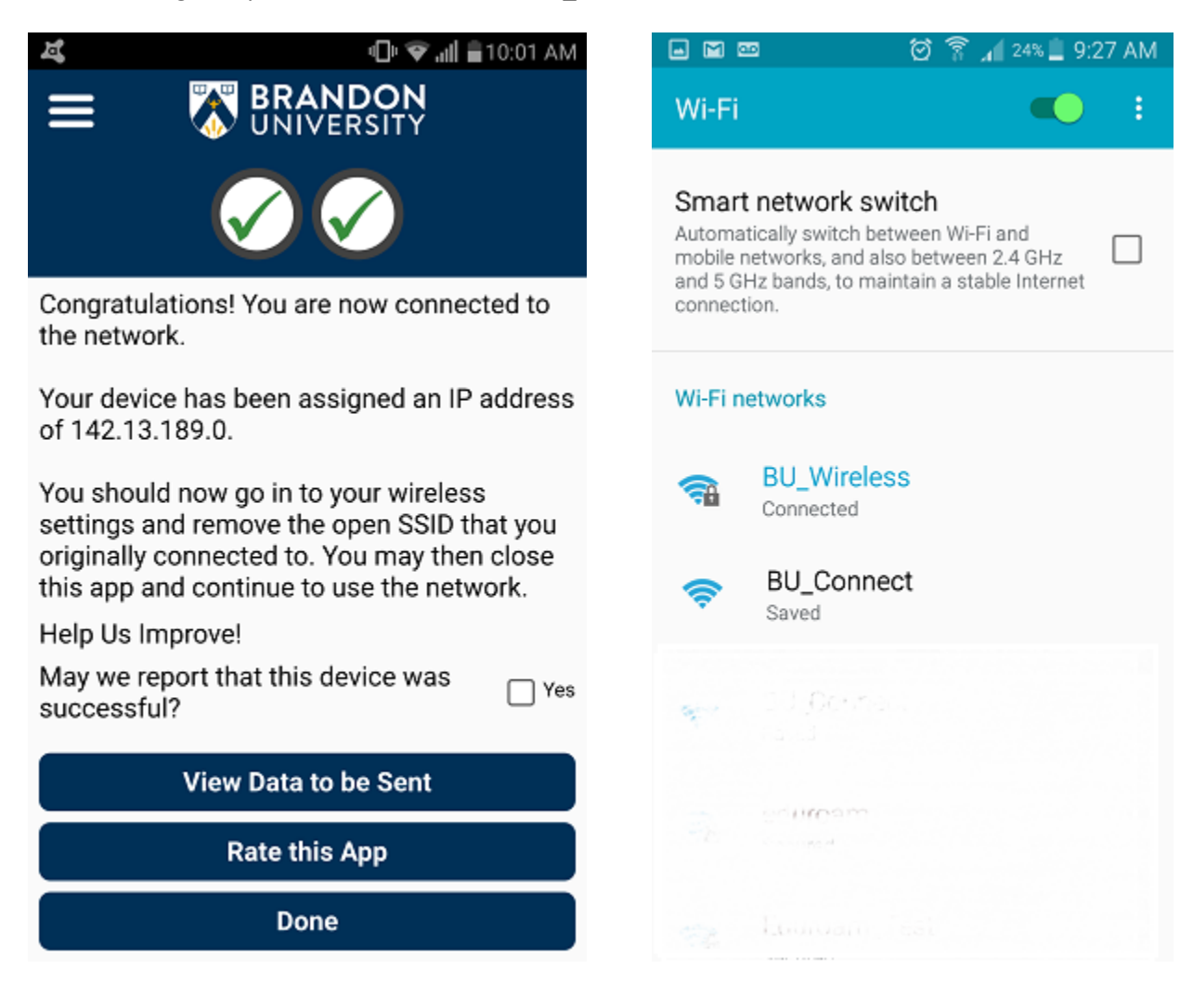